**ภาคผนวก**

**ภาคผนวก ก การติดตั้งระบบ**

## **การติดตั้งระบบ**

ก่อนที่ทางร้านADCOM&Systems จะสามารถใช้งานระบบได้ จะต้องมีการติดตั้งระบบให้กับ ทางร้าน ADCOM&Systems เพื่อให้สามารถใช้งานเว็บไซต์นี้ได้ เราต้องติดตั้งให้เครื่องใดเครื่องหนึ่ง เป็นเครื่องให้บริการ ในขั้นตอนนี้จะต้องจำลองเครื่องเป็นเครื่อง Server โดยใช้โปรแกรม Xampp Version 3.2.1 แล้วทำการคัดลอกไฟล์ทั้งหมดของโปรแกรมเราจากซีดีไปไว้ที่ไดเร็กทอรี่ของเครื่อง Server และทำการ Import ฐานข้อมูลเข้า โดยจะมีขั้นตอนการติดตั้งระบบ 3 ขั้นตอนดังต่อไปนี้

- การติดตั้งโปรแกรม Xampp Version 3.2.1
- การติดตั้งฐานข้อมูล
- 1. **การติดตั้งโปรแกรม** Xampp Version 3.2.1

ขั้นตอนการติดตั้งโปรแกรม Xampp Version 3.2.1 มีดังนี้

1.1 เปิดโปรแกรม สามารถติดตั้งโปรแกรมนี้ได้จากแผ่นซีดีหรือดาวน์โหลดโปรแกรม Xampp ได้จาก [www. Xampp.com](http://www.appservnetwork.com/)

1.2 ดับเบิลคลิกไฟล์ Xampp Version 3.2.1 ดังภาพที่ ก.1

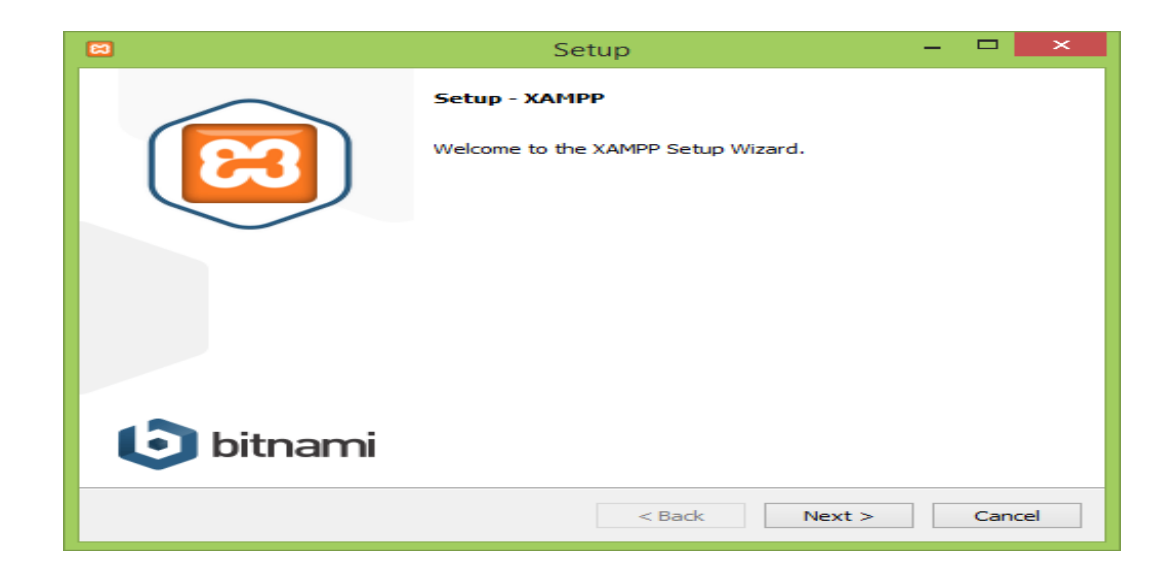

**ภาพที่ ก.1** ไฟล์ Xampp Version 3.2.1

1.3 หน้าจอจะปรากฏ Xampp Version 3.2.1 – Select Components Setup Wizard เป็นข้อความเลือกการติดตั้ง ให้คลิกปุ่ม Next ได้เลย ดังภาพที่ ก.2

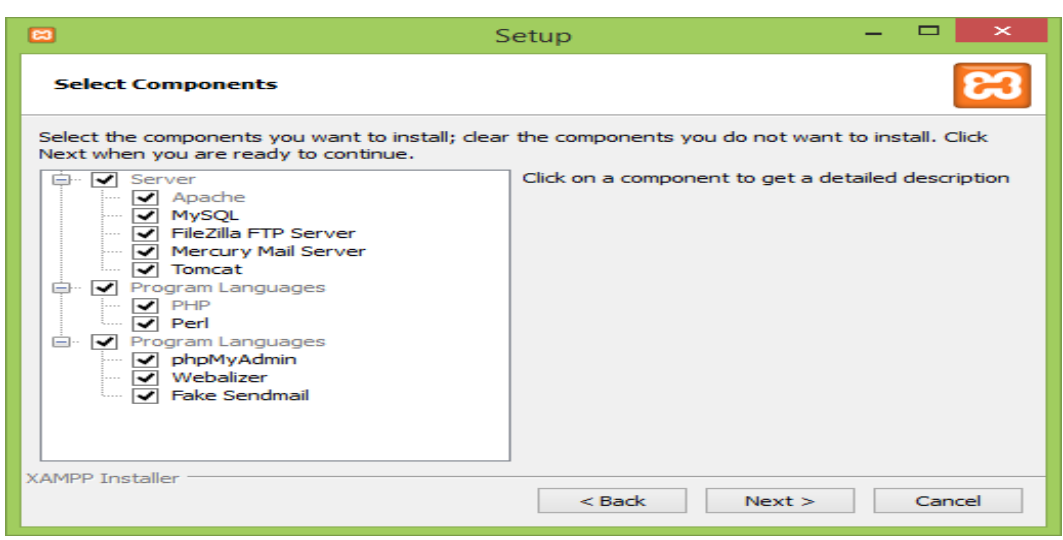

**ภาพที่ ก.2** ขั้นตอนการติดตั้งโปรแกรม Xampp Version 3.2.1

1.4 กดปุ่ม Next หน้าจอ Xampp Version 3.2.1 เป็นการเลือกโฟลเดอร์ที่ใช้ในการติดตั้ง Xampp โดยค่าดีฟอลต์จะเลือกติดตั้งที่โฟลเดอร์ C:\ Xampp ดังภาพที่ ก.3

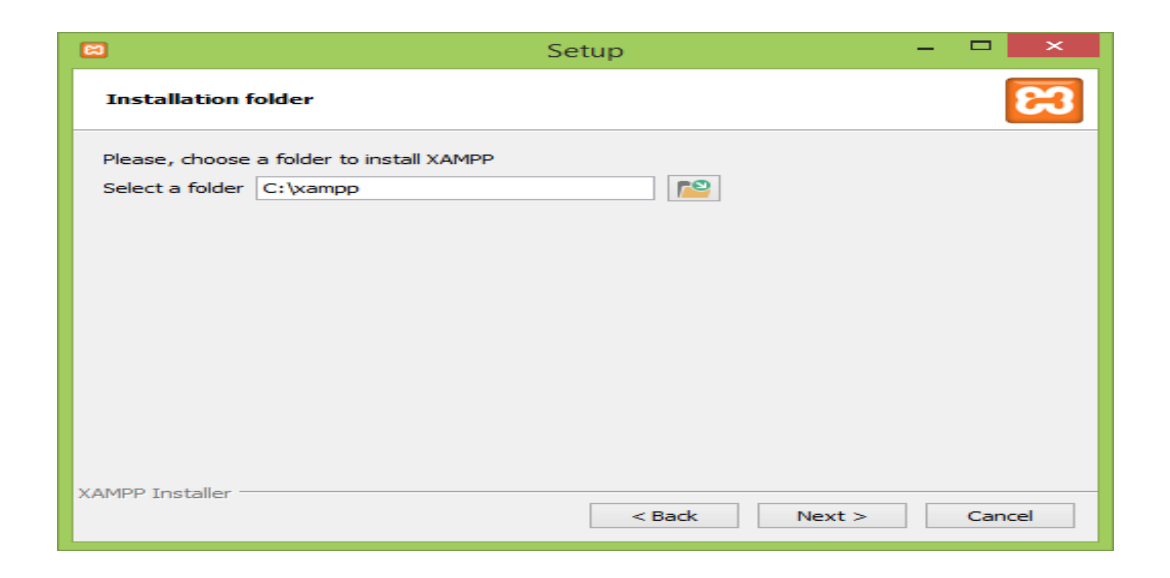

### **ภาพที่ ก.3** เลือกโฟลเดอร์ที่ทำการติดตั้ง

1.5 คลิกปุ่ม Learn more about Bitnami for XAMPP เป็นการเลือกเมื่อเราไม่ต้องการ ติดตั้งเครื่องมือเพิ่มเติม ก็คลิกปุ่ม Next ดังภาพที่ ก.4

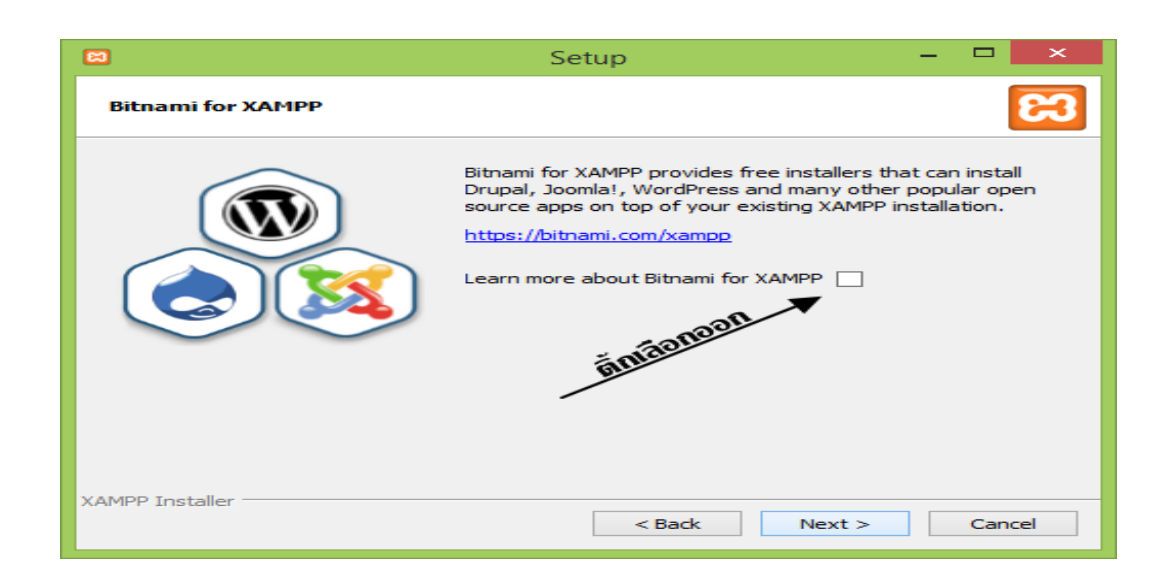

#### **ภาพที่ ก.4** การเลือกยกเลิกเครื่องมือเพิ่มเติม

1.6 คลิกปุ่ม Next หน้าจอ Xampp Version 3.2.1 เป็นการยอมรับการติดตั้ง คลิกปุ่ม Next ดังภาพที่ ก.5

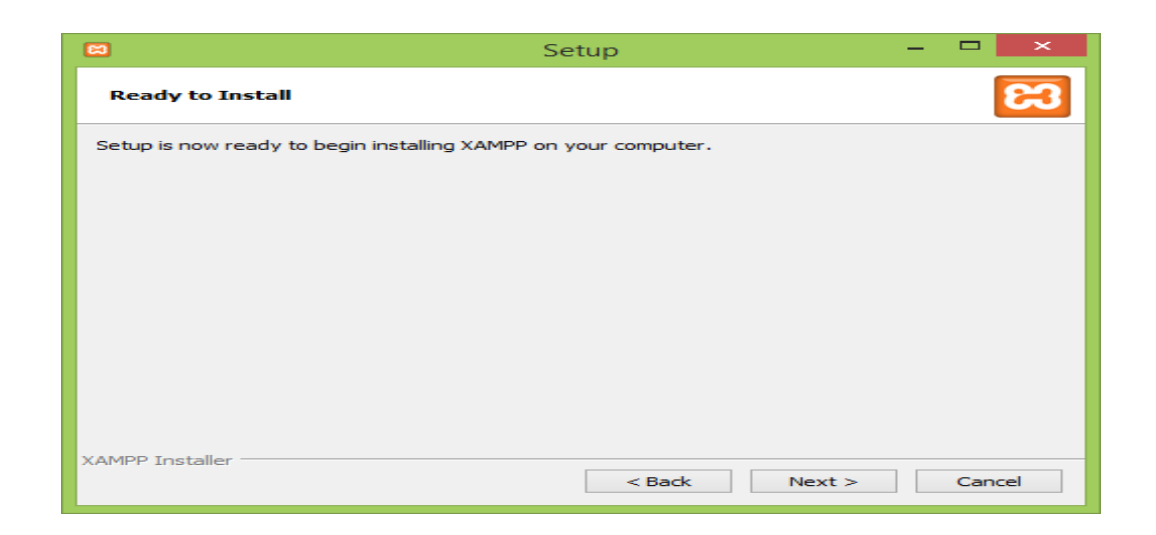

**ภาพที่ ก.5** การเลือก Next เพื่อการติดตั้ง

1.7 คลิกปุ่ม Next เพื่อทำการติดตั้ง ดังภาพที่ ก.6

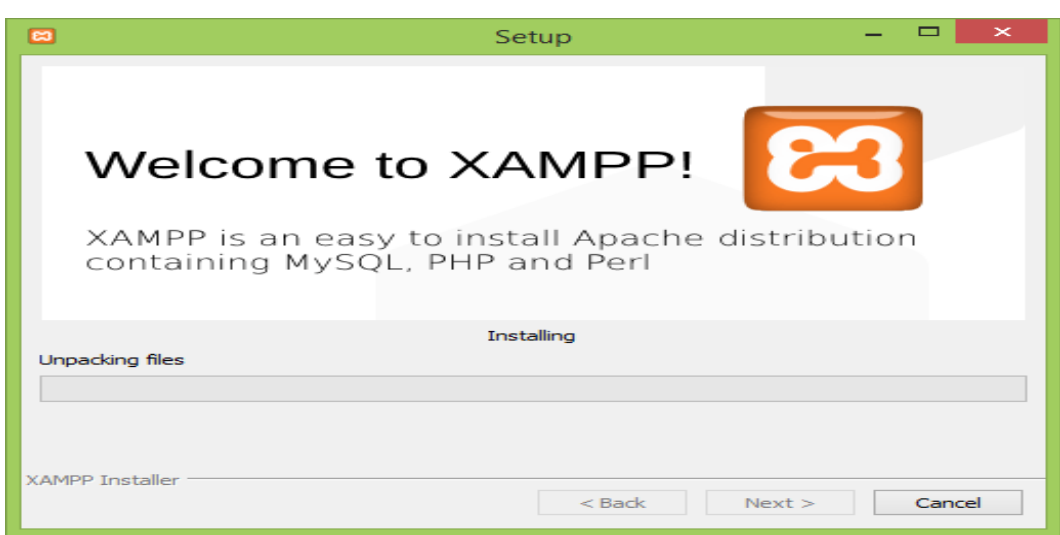

**ภาพที่ ก.6** หน้าจอแสดงการก าหนดค่าคอนฟิกค่าของ MySQL Database

1.8 หน้าจอ Xampp Version 3.2.1 ให้กด Allow Access เพื่อให้ Apache สามารถทำงาน ร่วมกับ Windows Security ได้ ดังภาพที่ ก.7

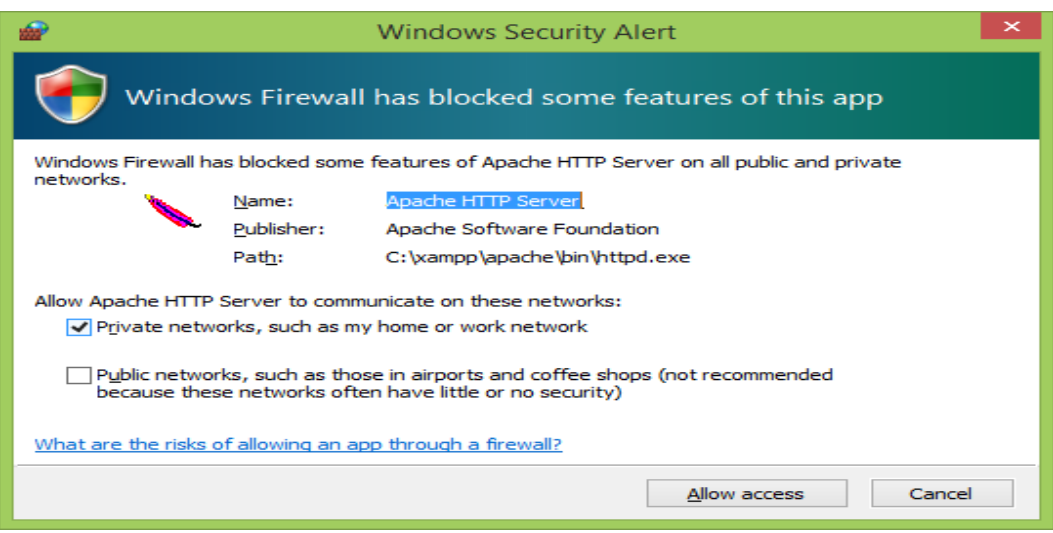

**ภาพที่ ก.7** การก าหนดค่าคอนฟิกค่า Apache Web Server

1.9 คลิกปุ่ม Finish หน้าจอ Xampp Version 3.2.1 จะเสร็จสิ้นการติดตั้ง XAMPP ให้ทำการ รีสตาสเครื่องก่อนใช้งาน 1 ครั้ง ดังภาพที่ ก.8

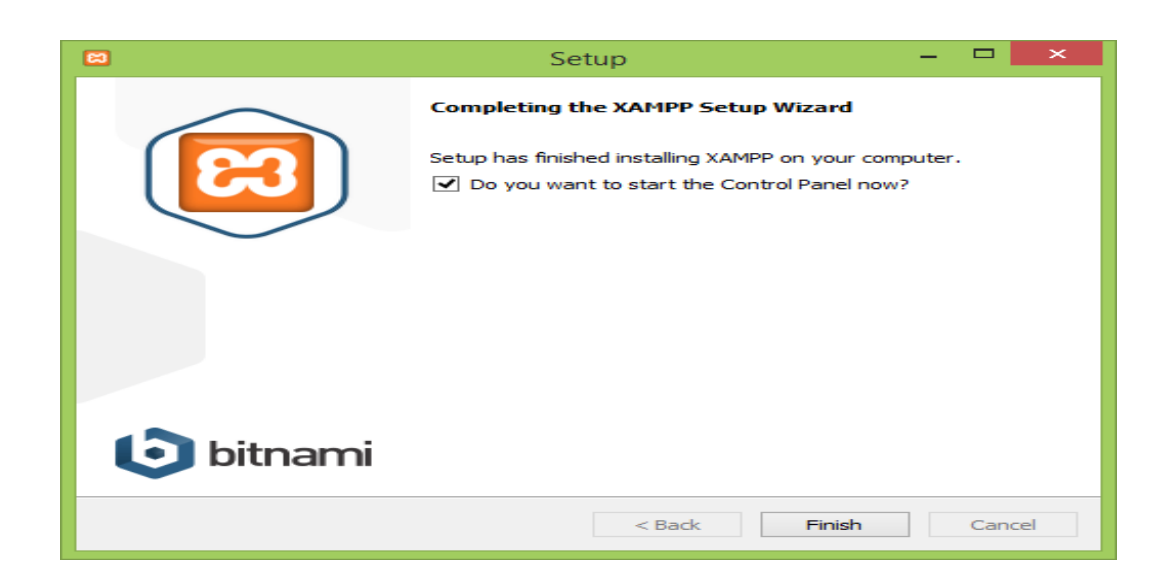

**ภาพที่ ก.8** หน้าจอเสร็จสิ้นการติดตั้ง Xampp Version 3.2.1

1.10 หน้าจอ Xampp Version 3.2.1 – MySQL Server Configuration เป็นการระบุ รายละเอียดของโปรแกรมฐานข้อมูล MySQL ดังภาพที่ ก.9

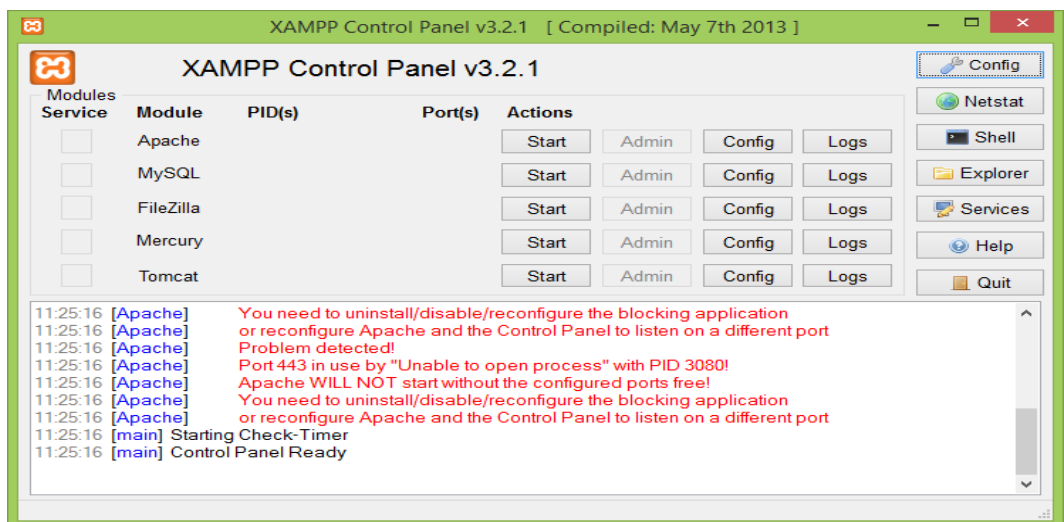

**ภาพที่ ก.9** หน้าจอแสดงการก าหนดค่าคอนฟิกค่าของ MySQL Database

1.11 หน้าจอ Xampp Control Planel Version 3.2.1 – MySQL Server Configuration Start Apache เพื่อเริ่มโปรแกรม Apache Start MySQL เพื่อเริ่มโปรแกรม MySQL

ซึ่งโปรแกรมทั้งสองนี้จะทำงานเป็นลักษณะ Service คือจะทำงานเมื่อเรากด Start เพื่อให้โมดูล ท างาน ดังภาพที่ ก.10

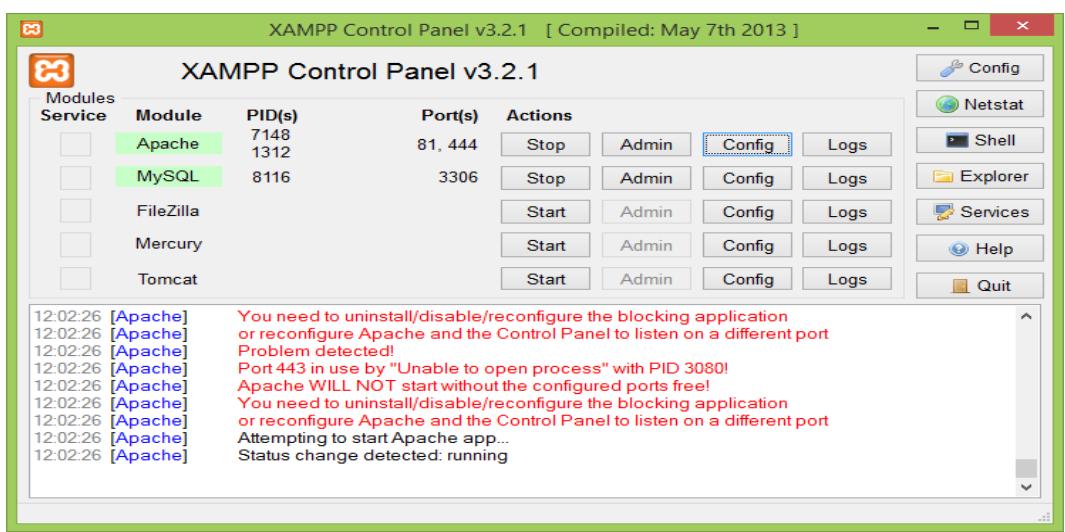

**ภาพที่ ก.10** หน้าจอขั้นตอนสิ้นสุดการติดตั้งโปรแกรม Xampp Version 3.2.1

#### 1.12 ทำการทดสอบโปรแกรม

เพื่อตรวจสอบการทำงานว่าเราได้ลง Xampp อย่างถูกต้องเรียบร้อยแล้ว กดที่ MySQL Admin ดังภาพที่ ก.11

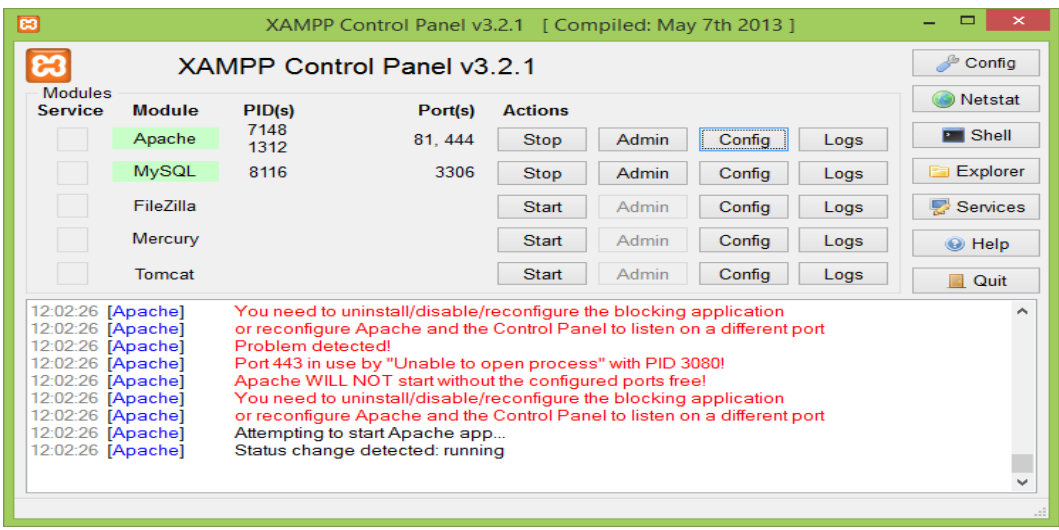

**ภาพที่ ก.11** หน้าจอ Xampp Control Panel

1.13 ทดสอบโปรแกรม หน้าจอเว็บของPHP MyAdmin เสร็จสิ้นการติดตั้ง Xampp ดังภาพที่ ก.12

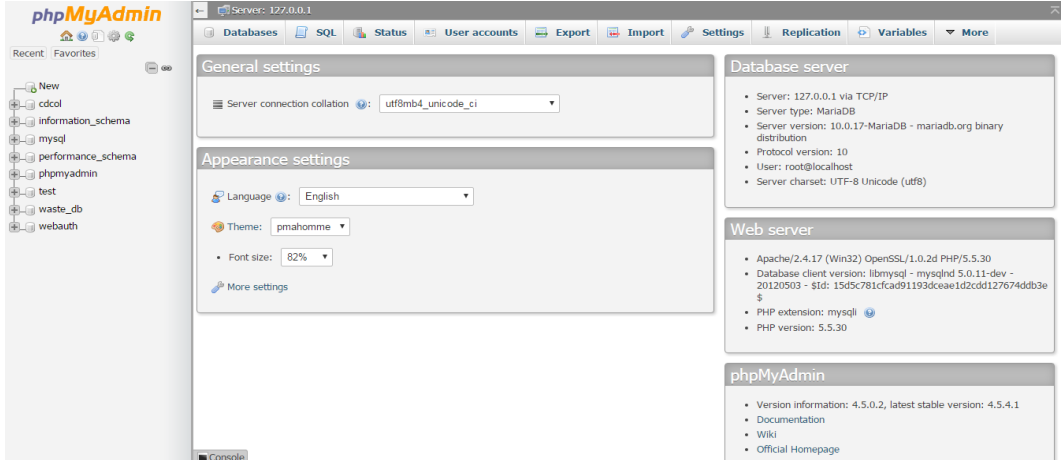

**ภาพที่ ก.12** หน้าจอของ PHP MyAdmin

## **2. ขั้นตอนการติดตั้งฐานข้อมูล**

โดยขั้นตอนการติดตั้งฐานข้อมูลจะมีดังต่อไปนี้

2.1 ท าการเปิด Web Browser ขึ้นมาแล้วไปที่ localhost/phpmyadmin

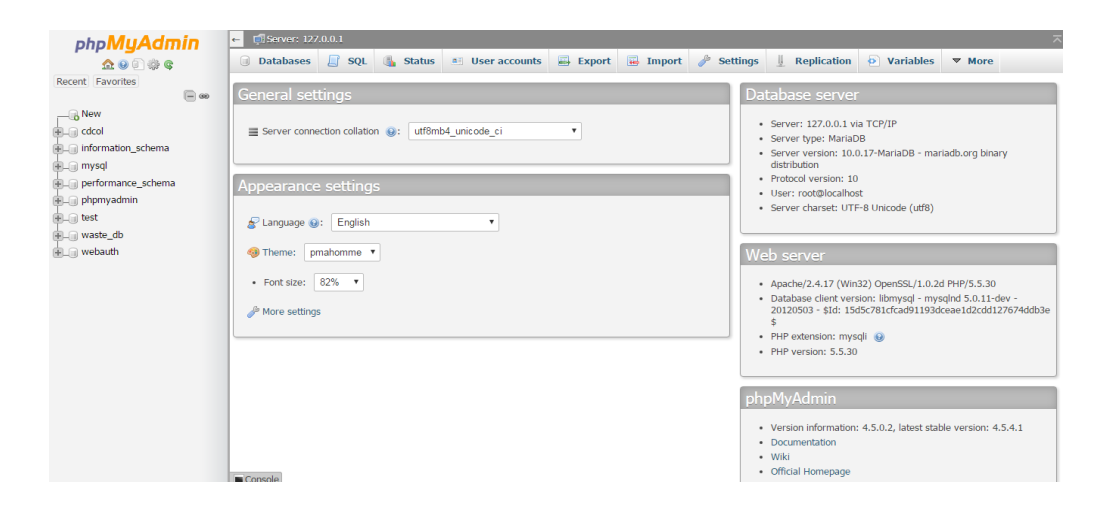

**ภาพที่ ก.13** หน้าแรกของ localhost/phpmyadmin

2.2 คลิกที่ New Database จะปรากฏหน้าจอเพื่อให้เราสร้างฐานข้อมูลจากนั้น กด Create ดังภาพที่ ก.14

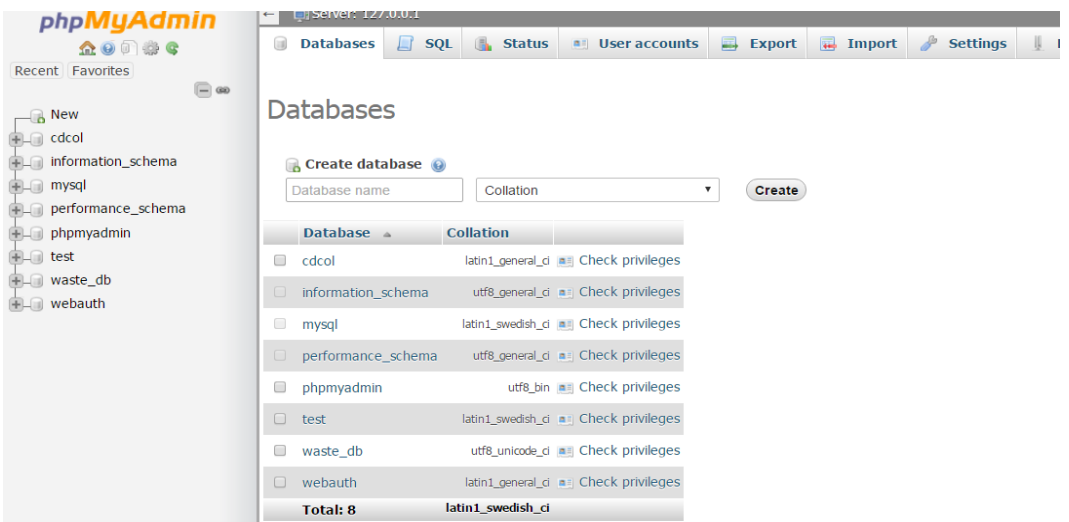

**ภาพที่ ก.14** หน้าจอเพื่อให้สร้างฐานข้อมูล

2.3 เมื่อ กด Create จะได้ฐานข้อมูลและสามารถสร้างตารางได้เลย ดังภาพที่ ก.15

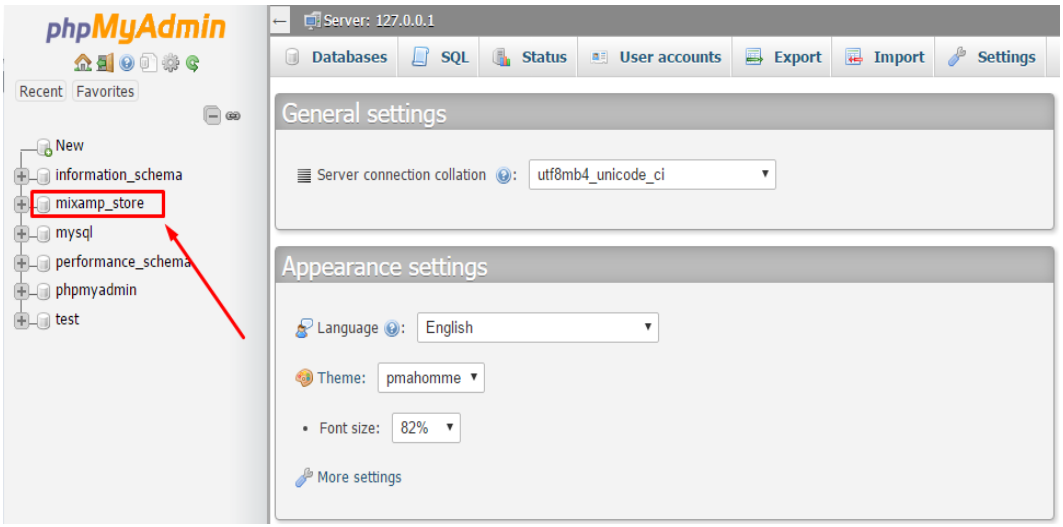

**ภาพที่ ก.15** ระบบการจัดเก็บไฟล์ Apache PHP MySQL

2.4 ให้คลิกที่ Import

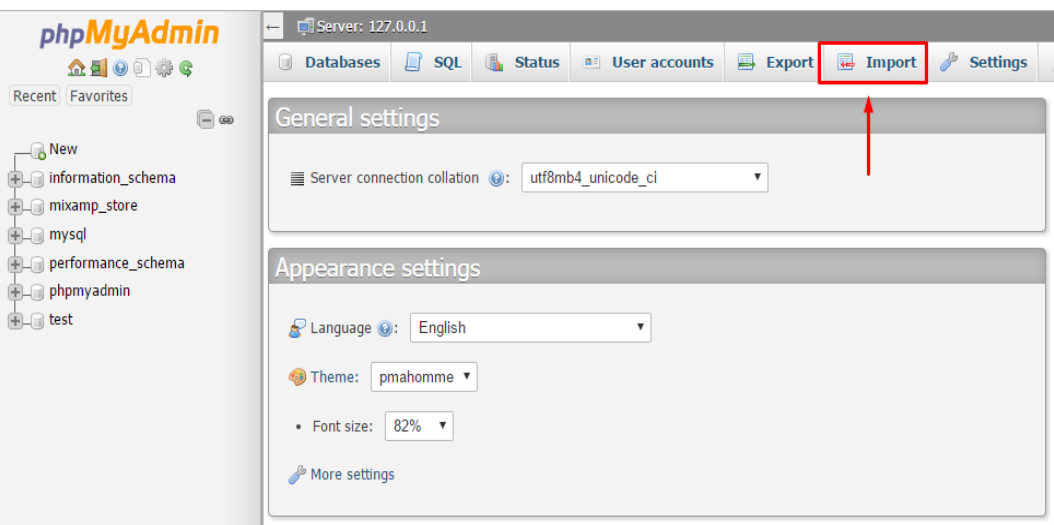

**ภาพที่ ก.16** การ Import ฐานข้อมูล

2.5 เมื่อคลิก Import ให้คลิกเลือกไฟล์ ไปหาไฟล์ฐานข้อมูลที่แผ่นซีดี ไฟล์ที่อยู่ในแผ่นซีดีชื่อ ว่า mixamp\_store แล้วกด Go ก็เป็นอันเสร็จเรียบร้อย

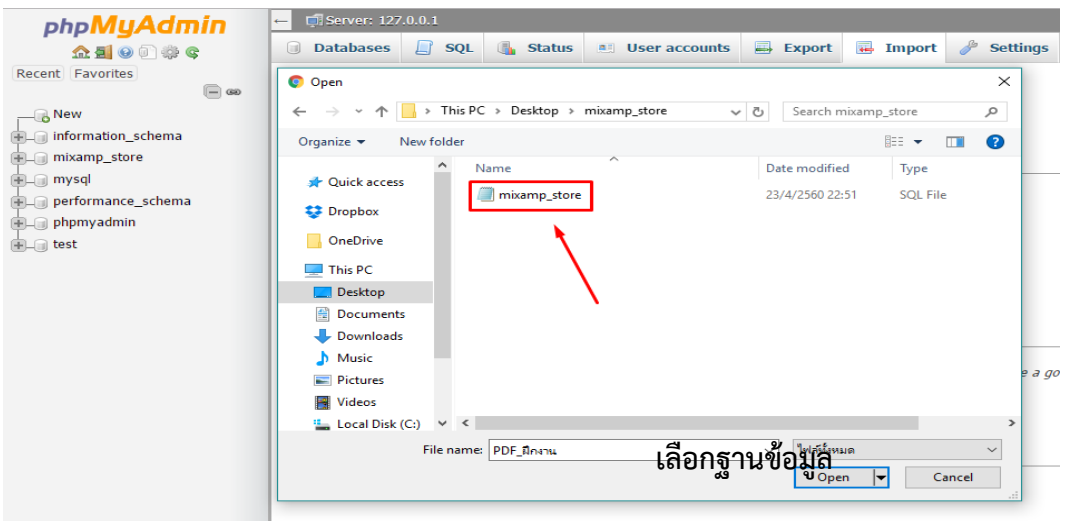

**ภาพที่ ก.17** การเลือกไฟล์ฐานข้อมูล

**ภาคผนวก ข คู่มือการใช้ระบบ** **คู่มือระบบบริหารจัดการร้านรับติดตั้งกล้องวงจรปิด**

#### ADCOM&Systems

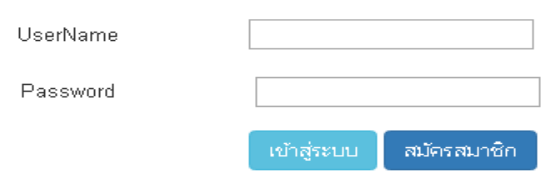

**ภาพที่ ข.1** หน้าจอ Login เข้าสู่ระบบบริหารจัดการร้านรับติดตั้งกล้องวงจรปิด

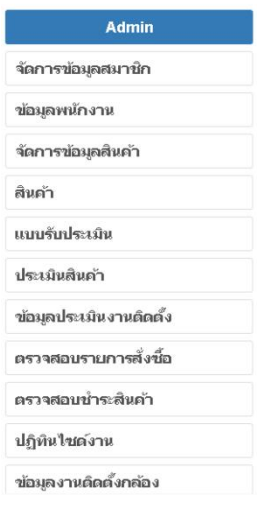

ยินดีต้อนรับ คุณ Anurak

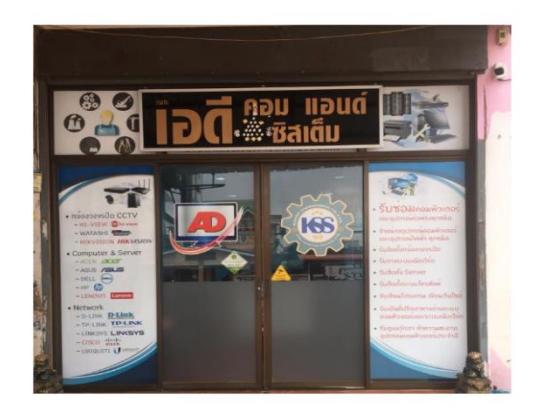

**ภาพที่ ข.2** แถบ menu ระบบบริหารจัดการร้านรับติดตั้งกล้องวงจรปิด

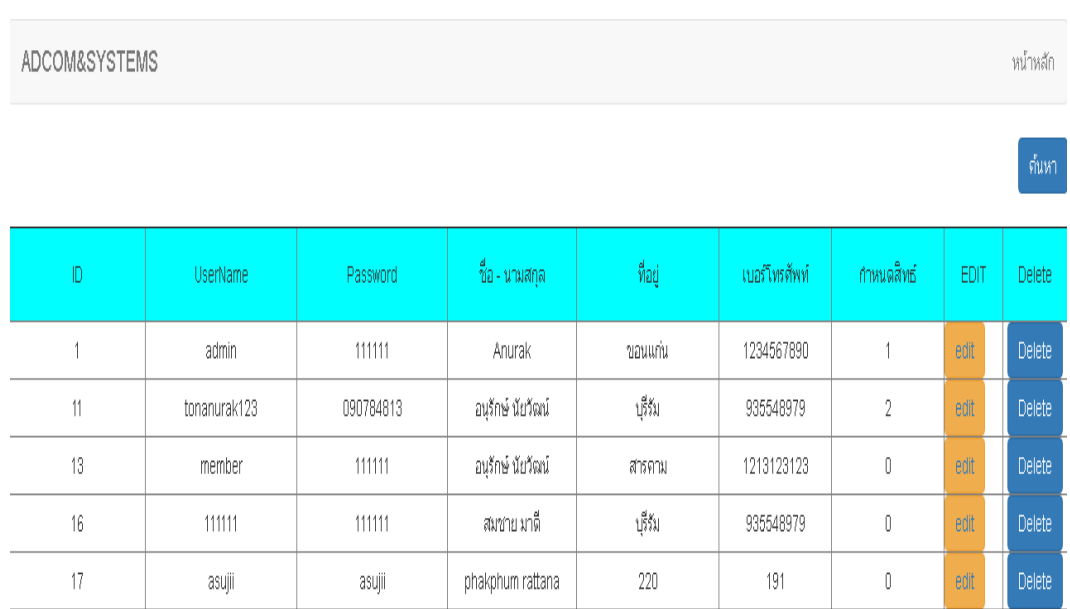

**ภาพที่ ข.3** หน้าจอรายชื่อสมาชิกระบบบริหารจัดการร้านรับติดตั้งกล้องวงจรปิด

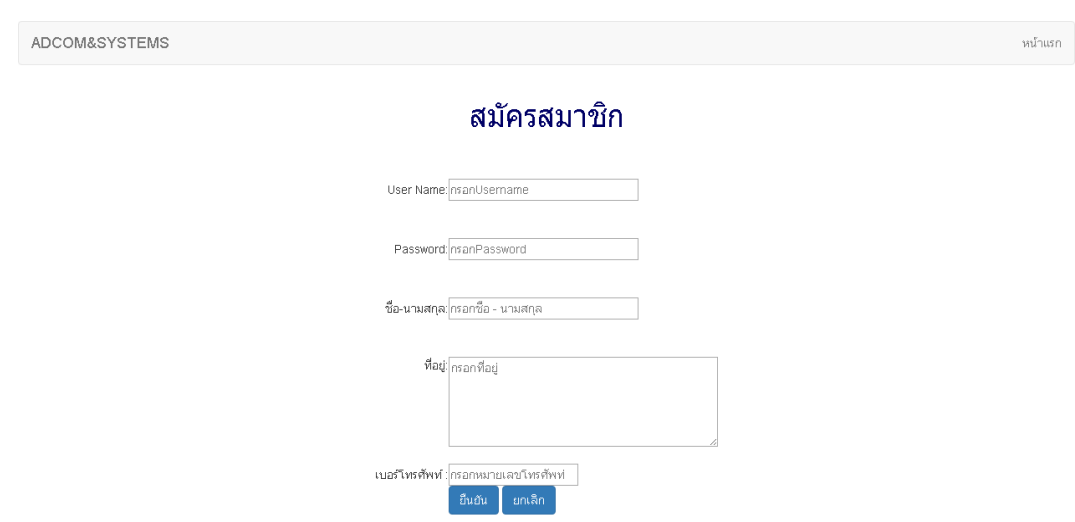

**ภาพที่ ข.4** หน้าสมัครสมาชิกระบบบริหารจัดการร้านรับติดตั้งกล้องวงจรปิด

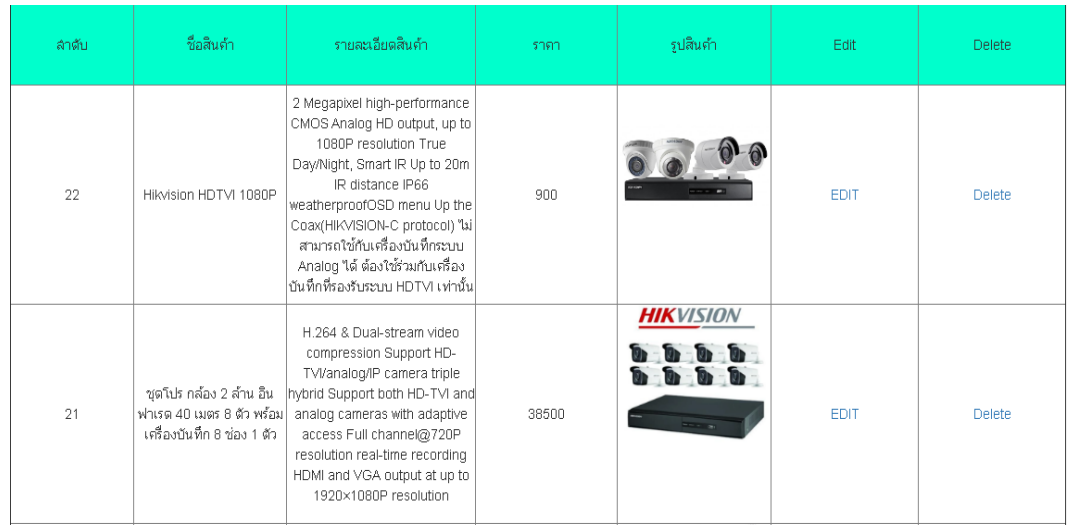

**ภาพที่ ข.**5 หน้าข้อมูลสินค้าระบบบริหารจัดการร้านรับติดตั้งกล้องวงจรปิด

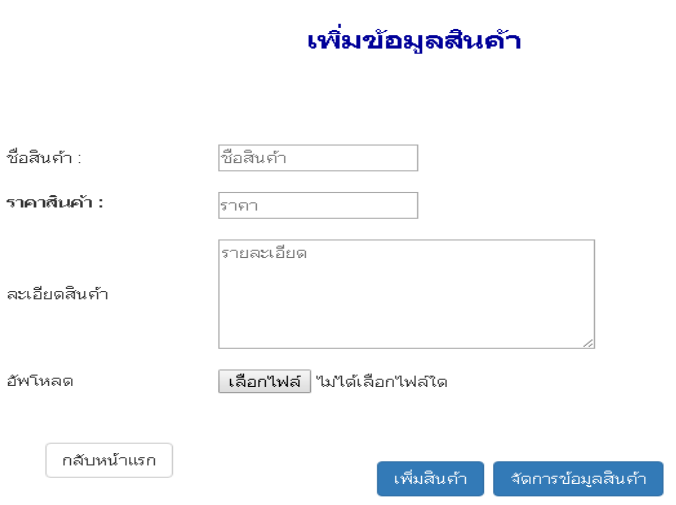

**ภาพที่ ข.6** หน้าเพิ่มข้อมูลสินค้าเข้าระบบบริหารจัดการร้านรับติดตั้งกล้องวงจรปิด

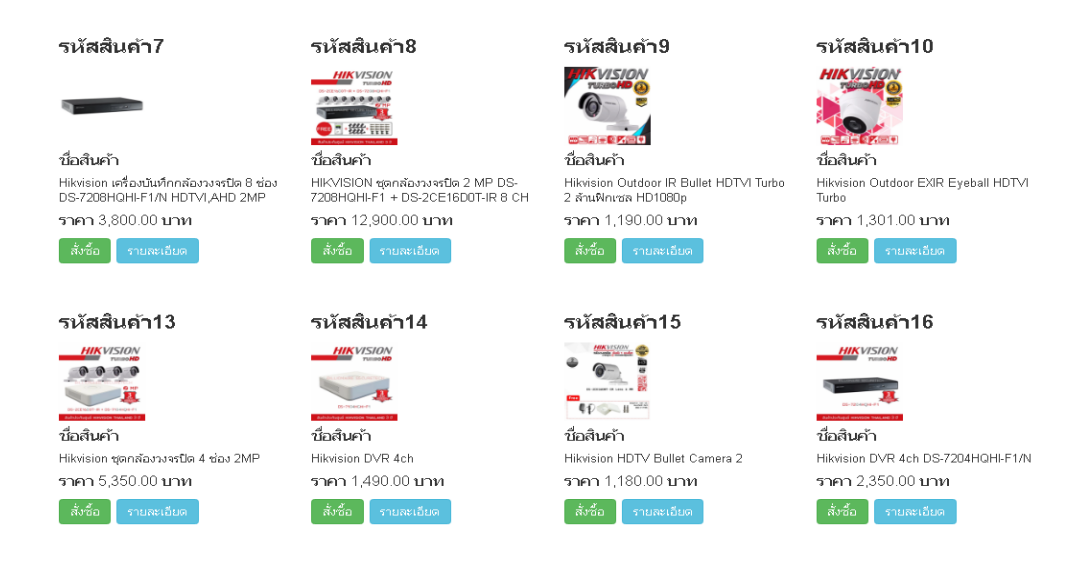

## **ภาพที่ ข.7** หน้าแสดงรายการสินค้าในระบบบริหารจัดการร้านรับติดตั้งกล้องวงจรปิด

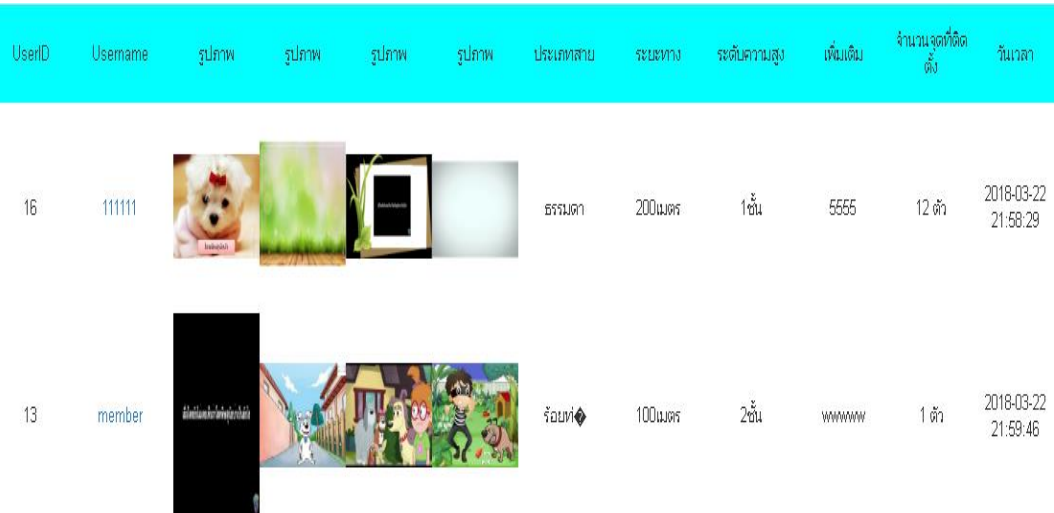

#### **ภาพที่ ข.8** หน้าแบบรับประเมินงานติดตั้งกล้องวงจรปิดระบบบริหารจัดการร้านรับติดตั้งกล้องวงจรปิด

ู<br>แบบประเมินการติดตั้งกล้องวงจรปิด

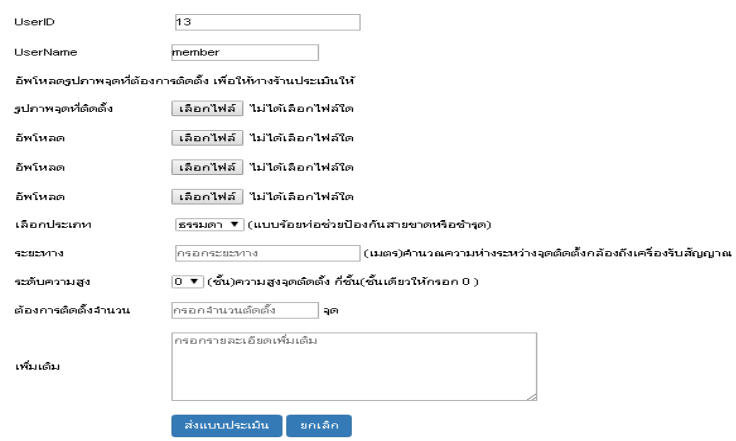

**ภาพที่ ข.9** หน้าส่งแบบประเมินงานติดตั้งกล้องวงจรปิดระบบบริหารจัดการร้านรับติดตั้งกล้องวงจรปิด

คณ member

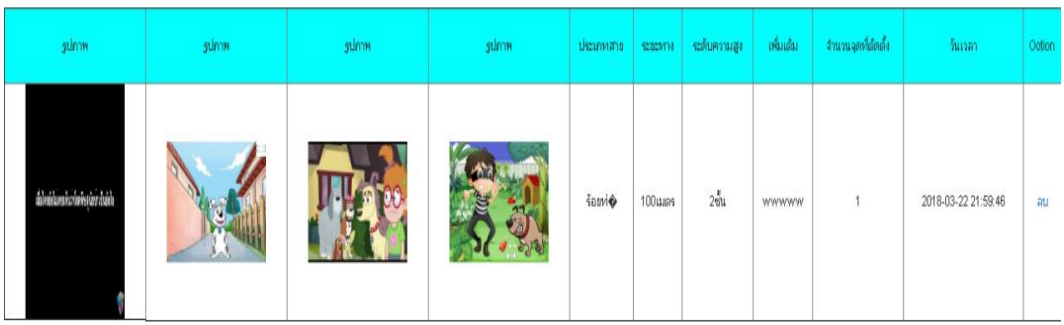

**ภาพที่ ข.10** หน้าตรวจสอบการส่งประเมินของสมาชิกระบบบริหารจัดการร้านรับติดตั้งกล้องวงจรปิด

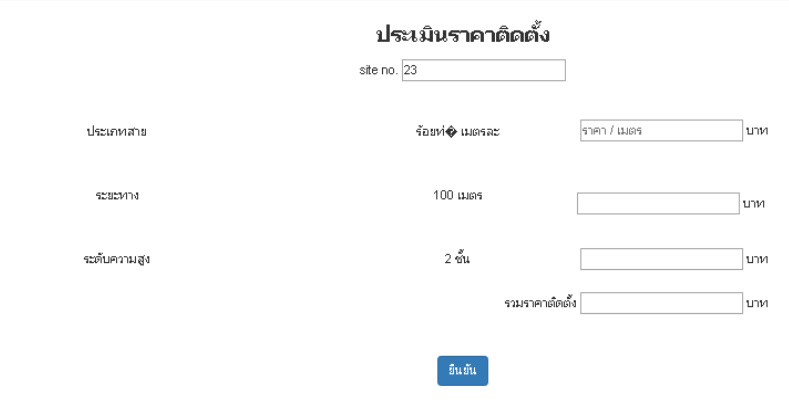

**ภาพที่ ข.11** หน้าแสดงรายการประเมินราคาติดตั้งระบบบริหารจัดการร้านรับติดตั้งกล้องวงจรปิด

# ข้อมูลการติดตั้ง

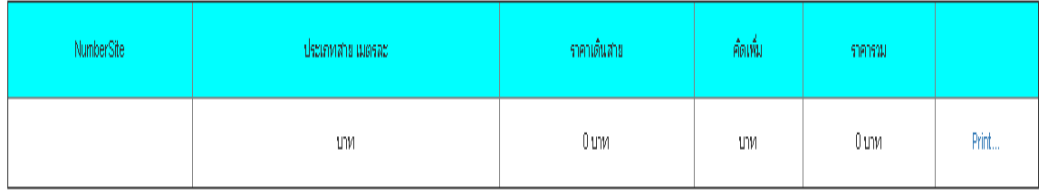

**ภาพที่ ข.12** หน้าแสดงข้อมูลราคาการติดตั้งระบบบริหารจัดการร้านรับติดตั้งกล้องวงจรปิด

adcom&systems 171/106 หมู่ 8 ตำบลทำตูม อำเภอศรีมหาโพธิ์ จังหวัดปราจีนบุรี 25140 Tel. 037-629639 / 080-8055907 จำนวนเงิน รายการ ประเภทเดินสาย เมตรละ  $0 \text{ nm}$ язасиления 0 иляя  $0 \text{ nm}$ ระดับคงามสูง ชั้น  $0 \text{ nm}$ ราม o unn รีบเงิน

 $\boxed{\mathsf{Print}}.$ 

### **ภาพที่ ข.13** หน้าใบเสร็จงานติดตั้งกล้องวงจรปิดระบบบริหารจัดการร้านรับติดตั้งกล้องวงจรปิด

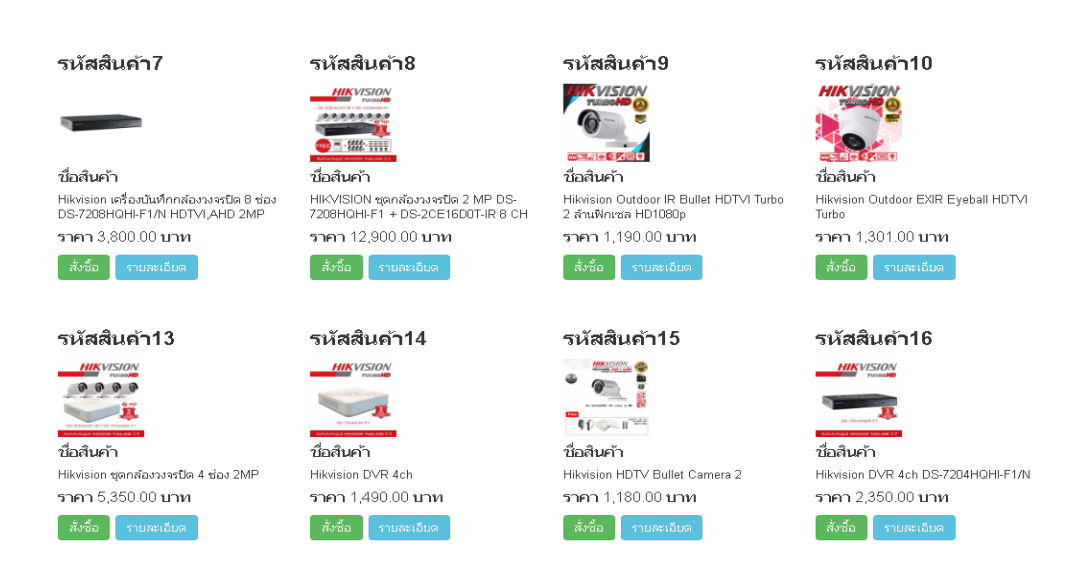

**ภาพที่ ข.14** หน้าแสดงรายการสินค้าและเลือกสินค้าที่เหมาะสมสำหรับลูกค้า

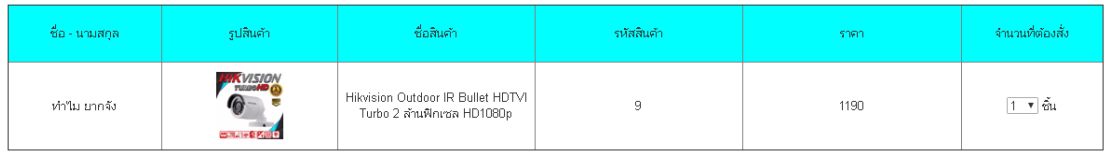

ยืนยันทำรายการ

# **ภาพที่ ข.15** หน้าสั่งสินค้าและกำหนดจำนวนเพื่อให้ลูกค้าประกอบการตัดสิน

#### ิตรวจสอบการสั่งสินค้า

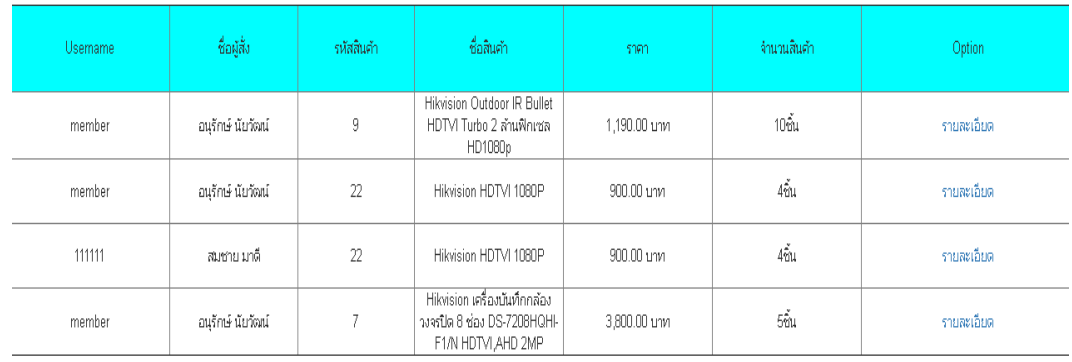

**ภาพที่ ข.16** หน้าจอแสดงสินค้ามาจากการประเมินของทางร้านโดยสามารถเช็คข้อมูลสินค้าได้

#### แสดงรายละเอียดสินค้า

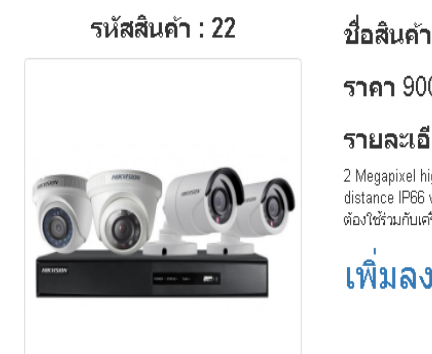

ชื่อสินค้า Hikvision HDTVI 1080P

ราคา 900.00 บาท

#### รายละเอียดสินค้า

2 Megapixel high-performance CMOS Analog HD output, up to 1060P resolution True Day/Night, Smart IR Up to 20m IR<br>distance IP66 weatherproofOSD menu Up the Coax(HIKVISION-C protocol) "ไม่สามารถใช้กับเครื่องบันทึกระบบ Analo

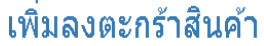

**ภาพที่ ข.17** หน้าแสดงข้อมูลสินค้าและสั่งเพิ่มลงตะกร้าสินค้าได้

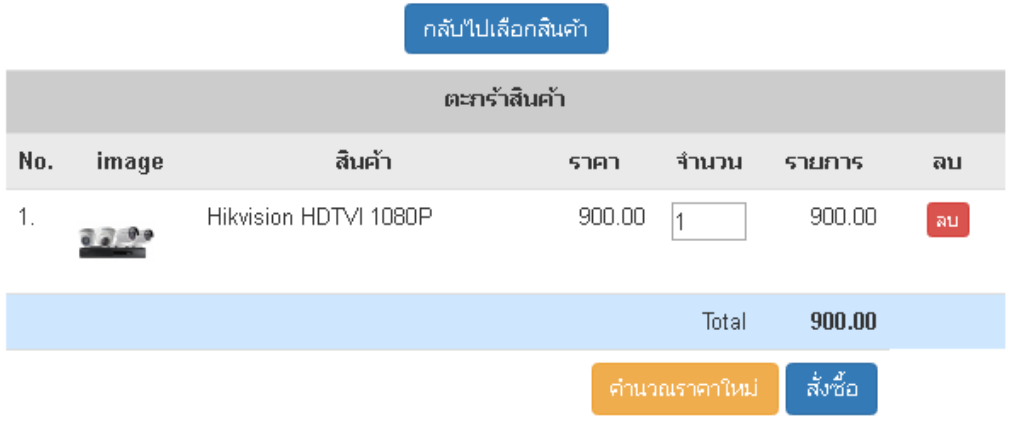

**ภาพที่ ข.18** หน้าตะกร้าสินค้าให้ลูกค้าระบุจำนวนสินค้าสามารถกลับไปเลือกสินค้าได้หลายรายการ

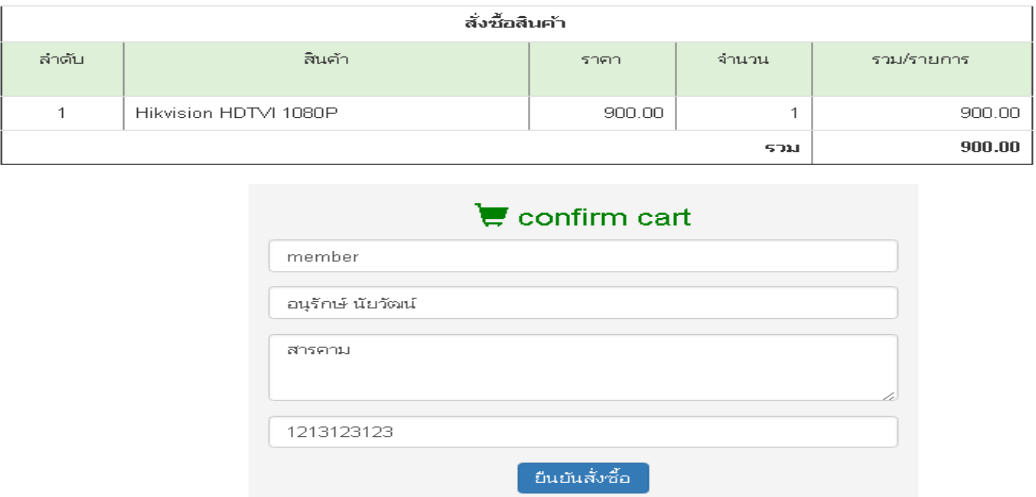

**ภาพที่ ข.19** หน้า confirm จะแสดงรายการสั่งซื้อสินค้าและข้อมูลของผู้สั่งซื้อสินค้า

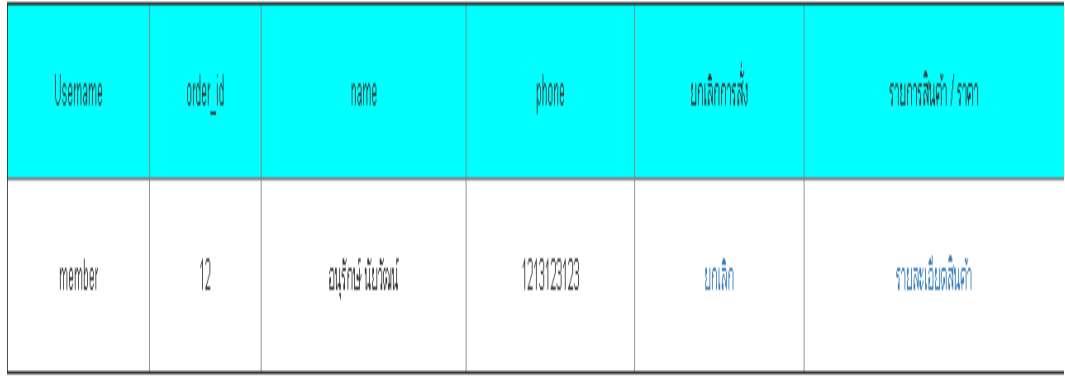

# **ภาพที่ ข.20** หน้าแสดงข้อมูลการสั่งซื้อสินค้าสามารถเช็ครายการสั่งซื้อได้

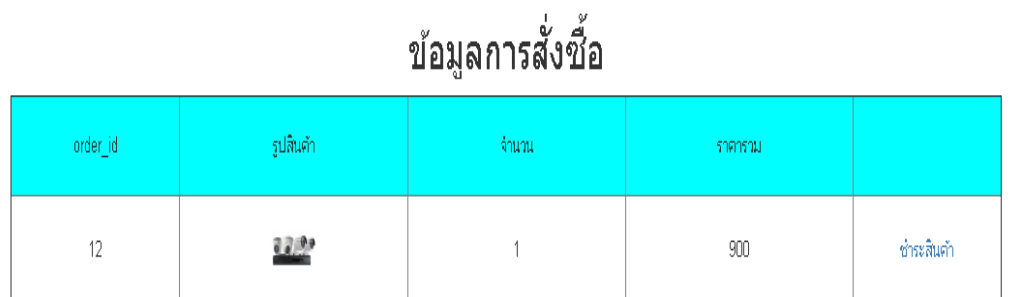

**ภาพที่ ข.21** หน้าตรวจสอบการการสั่งซื้อสินค้าและยื่นชำระสินค้า

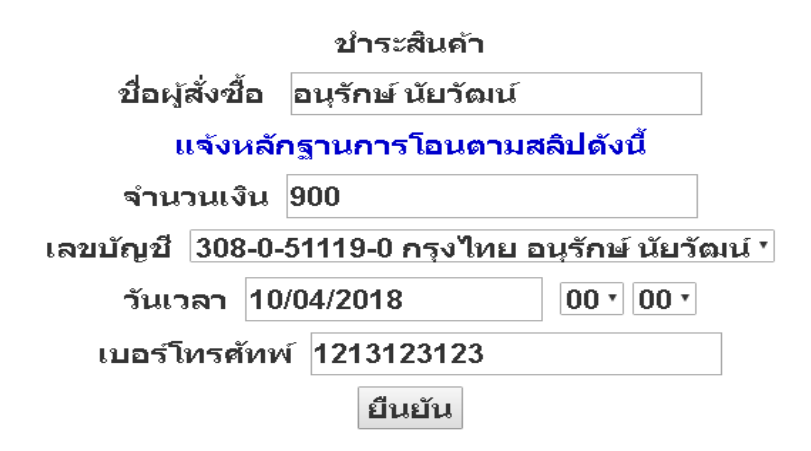

**ภาพที่ ข.22** หน้าแสดงข้อมูลการยื่นชำระโดยแจ้งหลักฐานการโอนเข้าตามเลขบัญชีของทางร้าน

69

#### ิตรวจสอบการข้าระ

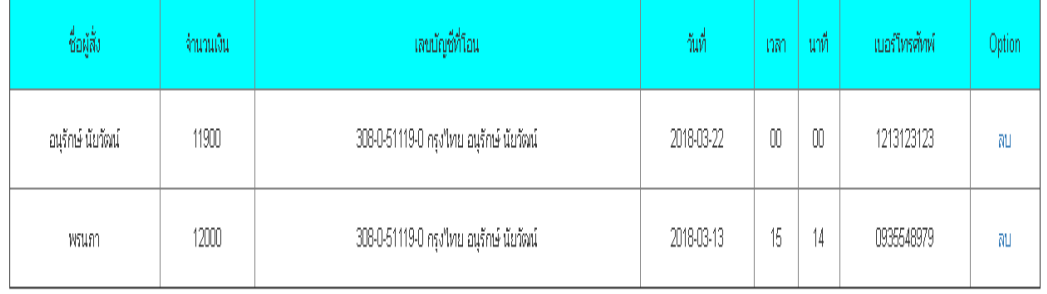

**ภาพที่ ข.23** หน้าแสดงข้อมูลยอดชำระสินค้า

# รายการสั่งชื้อ

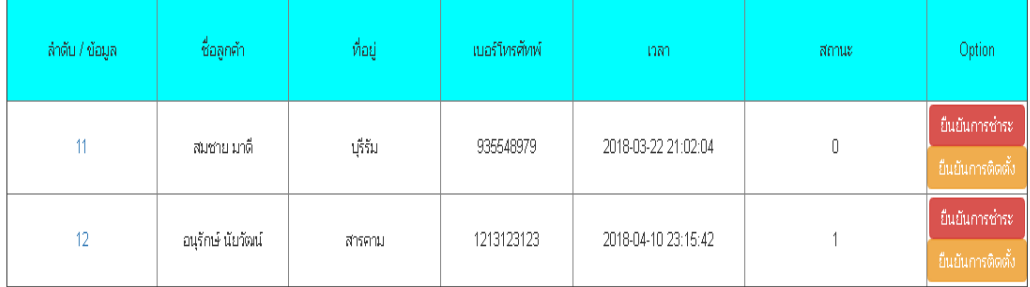

**ภาพที่ ข.24** หน้ายืนยันการชำระและยืนยันการติดตั้ง

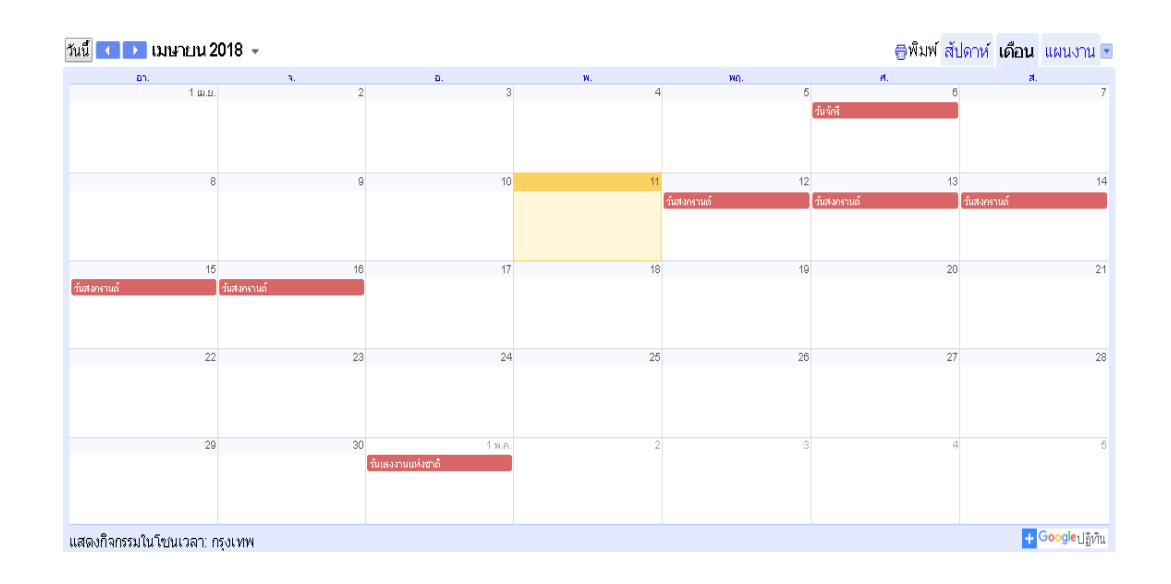

**ภาพที่ ข.25** ปฎิทินจัดคิวงานติดตั้งกล้องวงจรปิด

ประกันสินค้า

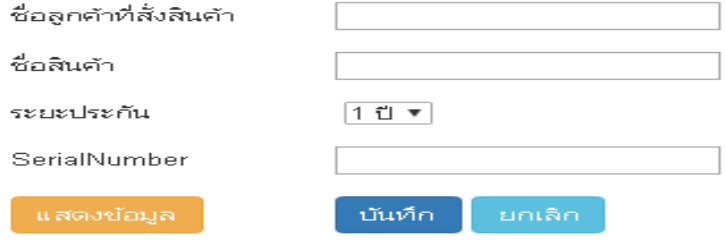

**ภาพที่ ข.26** หน้าบันทึกประกันสินค้าหลังจากท าการสั่งสินค้าตาม Order

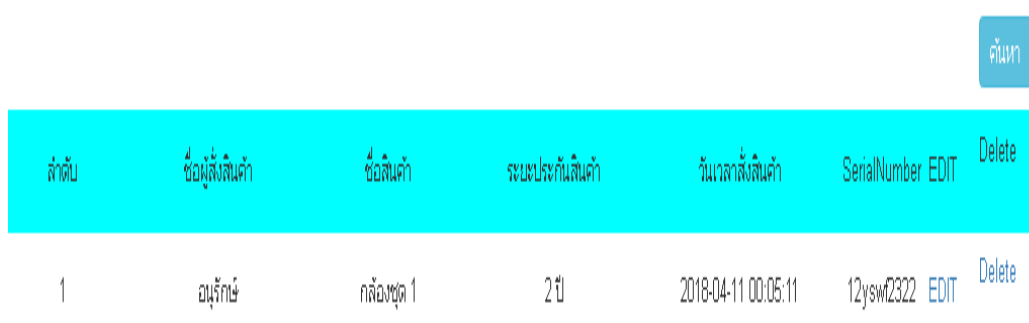

้เข็คประกันสินค้า

# **ภาพที่ ข.27** หน้าแสดงข้อมูลประกันสินค้าสามารถค้นหาได้

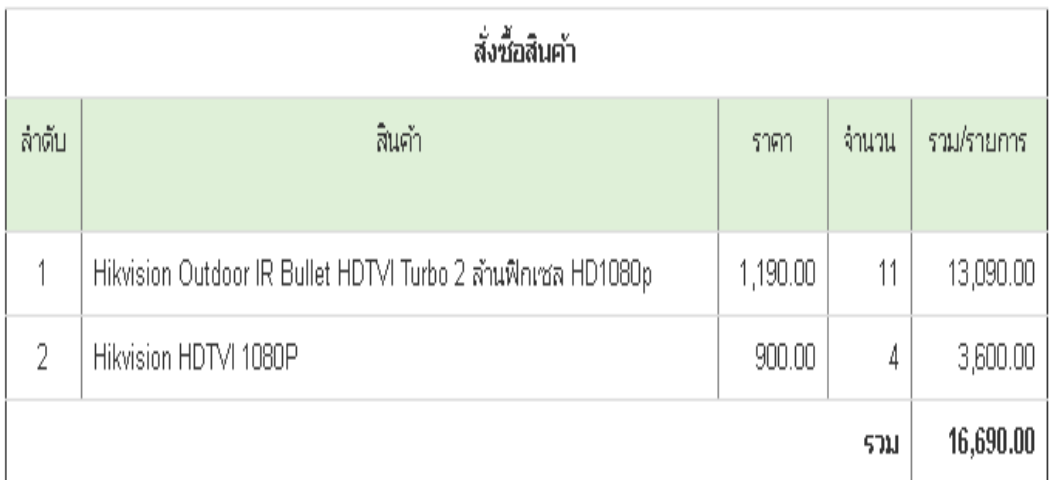

**ภาพที่ ข.28** ออกใบเสร็จสินค้า